## **C … comme Courriel**

- **C0** Dossiers et messages
- **C1** Lire les messages
- **C2** Quand un message est ouvert ..
- **C3** Un message avec un lien
- **C4** Lire les pièces jointes
- **C5** Enregistrer les pièces jointes
- **C6** Écrire un message (courriel)
- **C7** Joindre un seul document
- **C8** Joindre plusieurs documents
- **C9** Envoi de gros fichiers
- **C10** Carnet d'adresses
- **C11** Utiliser le carnet d'adresses
- **C12** Sous-dossiers et filtres
- **C13** Rechercher dans la messagerie

#### $CO1$   $CO2$

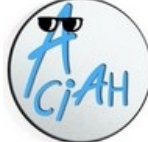

## **Lire les messages**

Lancez le menu en faisant : **ALT + AltGr** ou Win + M Descendez sur la ligne : *Lire les messages* et validez avec Entrée, vous arrivez à la liste des messages. Frappez la **touche F** à répétition pour **F**ouiller la liste.. Quand vous trouvez le message souhaité ouvrez-le avec **Entrée.**

Vous pouvez agrandir le texte en faisant : **CTRL + PLUS.** c'est à dire en enfonçant la touche CTRL (garder enfoncée) et en frappant la touche PLUS.

Pour lire un autre message, frappez **la touche F**

Pour fermer un seul message c'est : CTRL + W, alors on revient à la liste des messages Pour fermer toute la messagerie, faites : **ALT + F4**

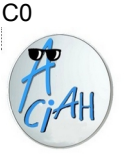

## **Dossiers et messages**

La messagerie se présente habituellement en deux colonnes.

### **À gauche la liste des dossiers** : courriers entrants, envoyés, etc On y navigue avec Flèche-Bas ou Flèche-Haut

### **A droite la liste des messages.**

On y navigue avec F ou avec Flèche-Bas ou Flèche-Haut On peut créer des sous-dossiers dans les dossiers.

### **Basculer entre dossiers et fichiers.**

Quand on est sur un dossier ou un sous-dossier, c'est-à-dire dans la colonne de gauche, on peut passer à la liste des messages en faisant F, ou bien TAB et on navigue avec Flèche-Bas ou Flèche-Haut.

Quand on est dans la liste des messages, c'est-à-dire dans la colonne de droite, on peut passer à la liste des dossiers en faisant : MAJ + TAB ou parfois TAB TAB et on navigue avec Flèche-Bas ou Flèche-Haut.

Remarque, si on n'a pas les deux colonnes, on peut rétablir la situation en faisant : Alt + A , pour ouvrir le menu 'affichage' et en cliquant ensuite sur 'disposition' , puis en cochant : 'panneau des dossiers'.

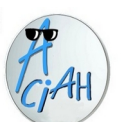

### **Quand un message est ouvert**

Lancez le menu avec : **Alt + Alt Gr ou Win + M**

Descendez sur : **Lire les messages** et validez avec **Entrée.** Frappez la **touche F, allez sur un message,** ouvrez-le avec **Entrée. On peut faire :**

**Touche F pour aller au message suivant, et celui-ci sera ouvert, Touche Suppr** pour supprimer ce message,

**Touche TAB** à répétition - pour aller de lien en lien (et faire : Entrée)

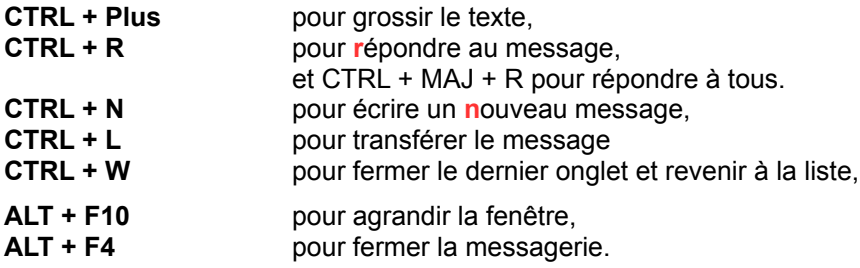

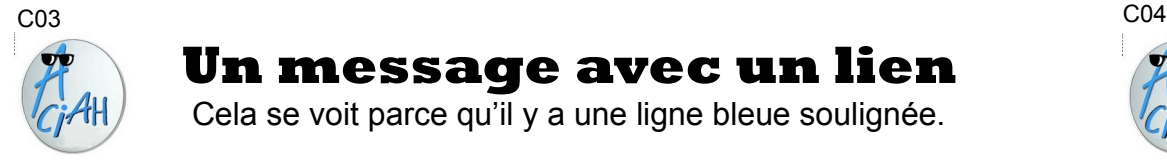

## **Un message avec un lien**

Cela se voit parce qu'il y a une ligne bleue soulignée.

1 – Aller dans la messagerie, descendre sur le message. Valider.

2 – **TAB**uler, on arrive sur le lien. Valider avec **Entrée.** En général le lien s'ouvre tout seul ! (\*)

Sinon, voir en bas de cette fiche.

3 – Le document, correspondant au lien, s'affiche à l'écran, On peut faire plein de choses. Faites : Alt + F ou cliquer en haut à gauche sur le mot 'Fichier'. On peut choisir :

- enregistrer le document dans le dossier que l'on choisit.
	- Faire : Alt + Origine et descendre dans le dossier choisi.
- envoyer ce document à quelqu'un : alors la messagerie s'ouvre et le lien y est déjà indiqué. Il reste à mettre l'adresse.
- aperçu avant impression : pour voir ce que cela donnerait.
- imprimer … si on a une imprimante.

(\*) si le lien ne s'ouvre pas, faire un clic-droit et choisir : copier.

 Puis lancer internet et faire CTRL + T et ensuite CTRL + V et valider. Et le lien s'ouvre !

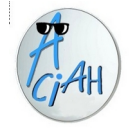

## **Enregistrer les pièces jointes**

*Un message est arrivé, vous voyez qu'il y a des pièces jointes (trombone) . Comment les enregistrer ?*

- 1 allez sur le message, ouvrez ce message avec **Entrée**
- 2 cliquez sur le bouton **Enregistrer** (en bas à droite) **ou bien**

 laissez un doigt enfoncé sur la touche **ALT** et, avec un deuxième doigt frappez successivement sur **M** puis sur **J** puis sur **T**

### **alors votre dossier personnel s'ouvre.**

- 3 faites : **ALT + Origine**, cela vous mène à la racine de ce dossier
- 4 **descendez** sur le sous-dossier souhaité et validez avec **Entrée.** Alors ce dossier s'ouvre.
- **5 validez encore une fois avec Entrée et la pièce jointe se place dans le dossier souhaité.**

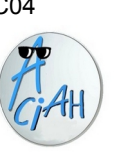

## **Lire les pièces jointes**

Lancer le menu et descendre sur la ligne : lire les messages **frapper la touche F** … *pour fouiller les messages si l'un des messages a une pièce jointe, on le voit (trombone)*

- 1 Ouvrez le message avec **Entrée**
- 2 S'il y a une liste de pièces jointes, cliquer sur la liste, alors les pièces jointes apparaissent.
- 3 Clic-droit sur une pièce jointe et choisir : 'ouvrir'
	- on arrive à cette fenêtre :
- 4 Vérifier qu'on a bien sélectionné le bouton : 'ouvrir avec'
- 5 Vérifier le logiciel indiqué dans la case jaune ci-contre. (\*)
- 6 Frapper la touche OK alors la pièce jointe s'ouvre.

7 – Après l'avoir consultée, fermer

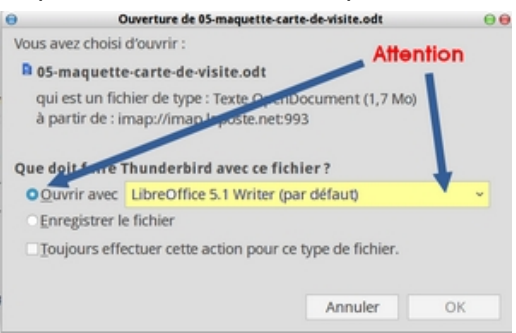

avec Alt + F4 et consulter la suivante. (\*) ce logiciel dépend des cas. Voir fiche B16

C05 C06

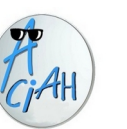

## **Ecrire un message**

Lancez le menu

1- Descendez sur la ligne **: Ecrire un courriel**, validez avec **Entrée.** Votre adresse est mise automatiquement comme expéditeur. vous arrivez au formulaire dans la zone **POUR**

 **Ecrivez l'adresse de votre correspondant. V**alidez avec Entrée. Vous êtes toujours dans la zone POUR,

Vous pouvez écrire une autre adresse et valider avec Entrée.

2- Cliquez en dessous dans la zone : **SUJET.** Ecrivez deux ou trois mots.

3- Cliquez en dessous dans la zone de texte.

Ecrivez votre **message.**

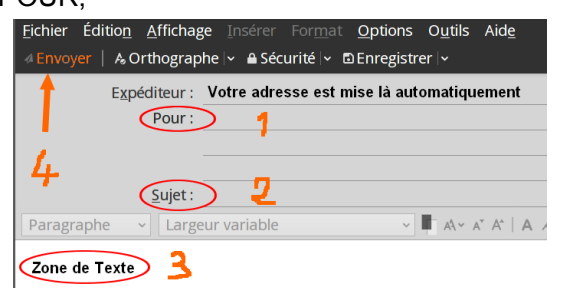

4- Quand vous avez fini, cliquez sur le bouton : **Envoyer.** Ou faire : **CTRL + Entrée.** Le message part et la messagerie se ferme.

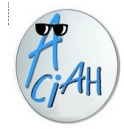

## **Joindre un document à un message ( à partir du document)**

- 1 Lancez le menu en faisant : **ALT + AltGr** et relevez les doigts.
- 2 Descendez sur votre dossier personnel, validez avec **Entrée**, vous arrivez à votre dossier personnel (il s'appelle : aciah)
- 3 Descendez sur le dossier souhaité, validez avec **Entrée.**
- 4 Descendez sur le document que vous voulez envoyer. Ne pas faire : Entrée, mais faire un clic-droit ou **MAJ + F10**
- 5 Descendez sur « **Envoyer à** »….. et faites **deux fois Entrée.** Alors le formulaire de messagerie s'ouvre.

Et vous voyez la pièce jointe en bas de la fenêtre.

Complétez : adresse du destinataire, sujet, texte du message. Envoyez le message en cliquant sur **Envoyer ou CTRL + Entrée.**

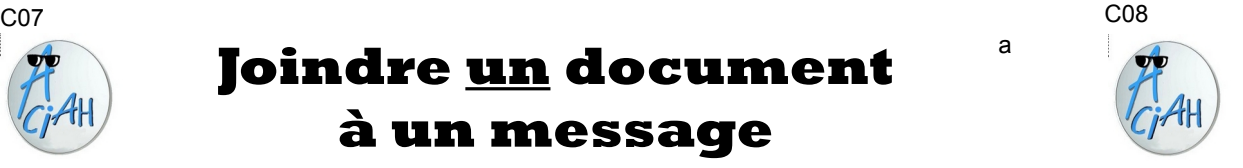

a

# **Joindre des documents à un message**

- **1** lancer la messagerie et écrire le message
- 2 cliquer à droite sur le bouton **joindre ou bien**  laisser un doigt sur la touche **ALT enfoncée** et, avec un deuxième doigt frapper successivement **F** puis **J** puis **F Cela ouvre votre dossier personnel**
- 3 faire : **ALT + Origine**, pour aller à la racine du dossier personnel.
- 4 descendre dans le dossier souhaité, puis sur le fichier souhaité, valider avec Entrée. Alors le document est joint au message.
- 5 refaire la manœuvre si on a d'autres fichiers à joindre.
- 6 finalement envoyer avec : CTRL + Entrée.

C09 C10

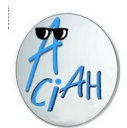

## **Envoi de gros fichiers**

Lorsqu'on envoie des pièces jointes trop lourdes, on peut bloquer la messagerie du correspondant.

1 – lancer internet, puis faire : CTRL + T et écrire : grosfichiers.ch valider avec Entrée.

2 – cliquer sur : **Sélectionner les fichiers**, alors l'ordinateur s'ouvre, naviguer jusqu'au document cherché et cliquer sur **Ouvrir**.

Recommencer avec d'autres fichiers.

- 3 cliquer sur : **Démarrer le transfert de vos fichiers.**  Alors le transfert commence.
- 4 cliquer sur : **Composer votre message**
	- et compléter les zones de saisie.
- 5 Cliquer sur : **Envoyer votre message et vos fichiers.**

Vous recevrez une confirmation de l'envoi et votre correspondant recevra un lien comme ceci : Télécharger les fichiers:

[www.grosfichiers.com/h3aaFnA2esy](http://www.grosfichiers.com/h3aaFnA2esy) sur lequel il devra cliquer.

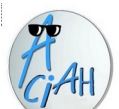

## **Créer un carnet d'adresses**

(logiciel Thunderbird)

Pour trouver facilement les destinataires d'un message, il est utile de mettre les contacts dans le carnet d'adresses. Soit un à un, soit sous forme de liste.

### **1. Lancement de l'opération.**

Lancer la messagerie. Cliquer sur : Outils / Carnet d'adresses. et on se trouve dans la liste des contacts déjà présents par ordre alphabétique. Choisir la disposition horizontale qui est plus claire.

### **2. Création d'un contact.**

Le raccourci **Ctrl + N** ouvre la boîte de dialogue "nouveau contact" Compléter les zones de saisie, surtout l'adresse électronique Quand c'est fini, valider sur le bouton "Ok" :

### **3. Création d'une liste de diffusion,** pour envois en nombre.

Faire : **CTRL + MAJ + B** , pour lancer le carnet d'adresses puis : Alt + F, pour aller au menu fichier, puis Nouveau, puis Liste de Diffusion Valider avec Entrée.

Compléter le NOM de la liste puis écrire, en dessous, la ,première adresse. Et Valider. Continuer à écrire les adresses une à une et valider.

A la fin cliquer sur OK.

4. Fermeture du carnet d'adresses : cela se fait avec Alt+F4.

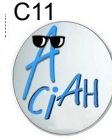

## **Carnet d'adresses** C11 C12

Lancer le menu et aller à la ligne *Ecrire un courriel*. On arrive à la zone : POUR. Vérifier que la liste des contacts est visible à gauche. Si elle n'y est pas, frapper la **touche F9**

**Faire ALT + C** – on arrive à : *choisir un carnet d'adresses*. On choisit un carnet avec **Flèche-bas** et puis : **Entrée. Faire deux fois TAB** et descendre sur une adresse. Faire : **ALT** + **A** pour la mettre dans la zone POUR ou bien : **ALT + U** pour la mettre en copie cachée. **Faire : ALT + C et deux fois TAB** et descendre sur une autre adresse puis **ALT** + **A** pour la mettre dans la zone POUR ou **ALT + U** pour la mettre en copie cachée. **TABuler une fois** ou cliquer dans la zone SUJET et mettre le sujet du message,

**TABuler une 2<sup>e</sup> fois** ou cliquer dans la zone TEXTE Ecrire le texte

Envoyer le message avec le bouton **Envoyer** ou avec : **CTRL + Entrée.**.

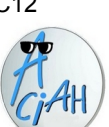

## **Sous-dossiers et filtres**

pour ranger automatiquement le courrier entrant ou envoyé

### **Première partie – créer un sous-dossier**

Lancer la messagerie et se placer sur 'Courrier entrant' . Faire un clic-droit et choisir : *Nouveau dossier.* Donner un nom à ce sous-dossier. Par exemple : Publicités. Valider avec Entrée. Alors le sous-dossier est créé.

Nom du filtre :

#### **Deuxième partie : créer un filtre.**

1 – lancer la messagerie et descendre sur un message de publicité.

Ne pas valider.

2 – faire : Alt + M pour aller au menu Messages, puis descendre sur la ligne : créer un filtre à partir du message. Une fenêtre s'ouvre, compléter les zones en faisant défiler : *De, est (ou n'est pas), nom de la publicité*

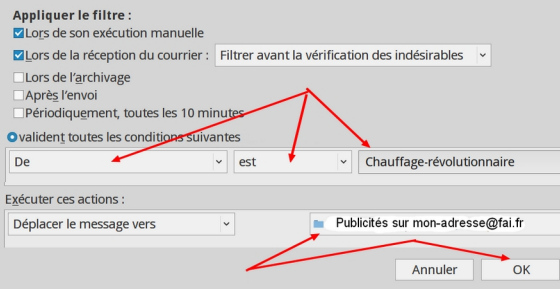

Règles de filtrage

3 - Choisir : déplacer vers … publicités . Puis cliquer sur le bouton OK

4 - Une nouvelle fenêtre s'ouvre, cliquer sur : **appliquer le filtre** (ou faire Alt + X)

Comme cela tous les courriels envoyés par 'Chauffage révolutionnaire' se placent tout seuls dans le dossier Publicités.

### C13

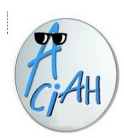

## **Rechercher dans la messagerie**

- 1 lancez le menu, descendez sur la ligne : *lire les messages* Validez avec Entrée
- 2 vérifiez, à gauche, que vous êtes bien sur : *courrier entrant* On voit à droite toute une liste de messages.
- 3 cliquez en haut sur le mot : Edition, puis sur : rechercher puis sur : *rechercher dans le courrier.*

Vous pouvez alors faire des recherches selon le sujet du message, la date, l'expéditeur, les mots contenus, etc. Par exemple :

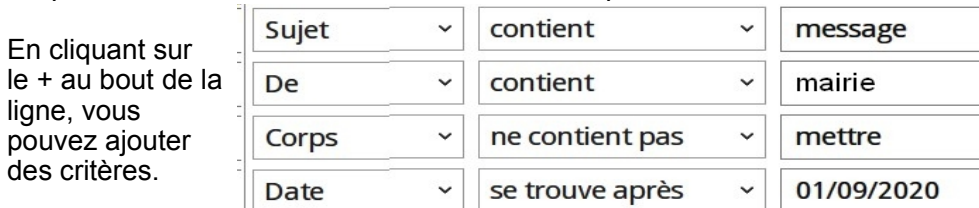

Validez avec **Entrée**. Et vous trouvez ainsi tous les messages répondant à ces critères. Vous pouvez aussi utiliser la zone '*rechercher'* en haut de l'écran, où on arrive en faisant : **CTRL + K**